## 云耀云服务器 **L** 实例

## 快速入门

文档版本 02 发布日期 2023-09-06

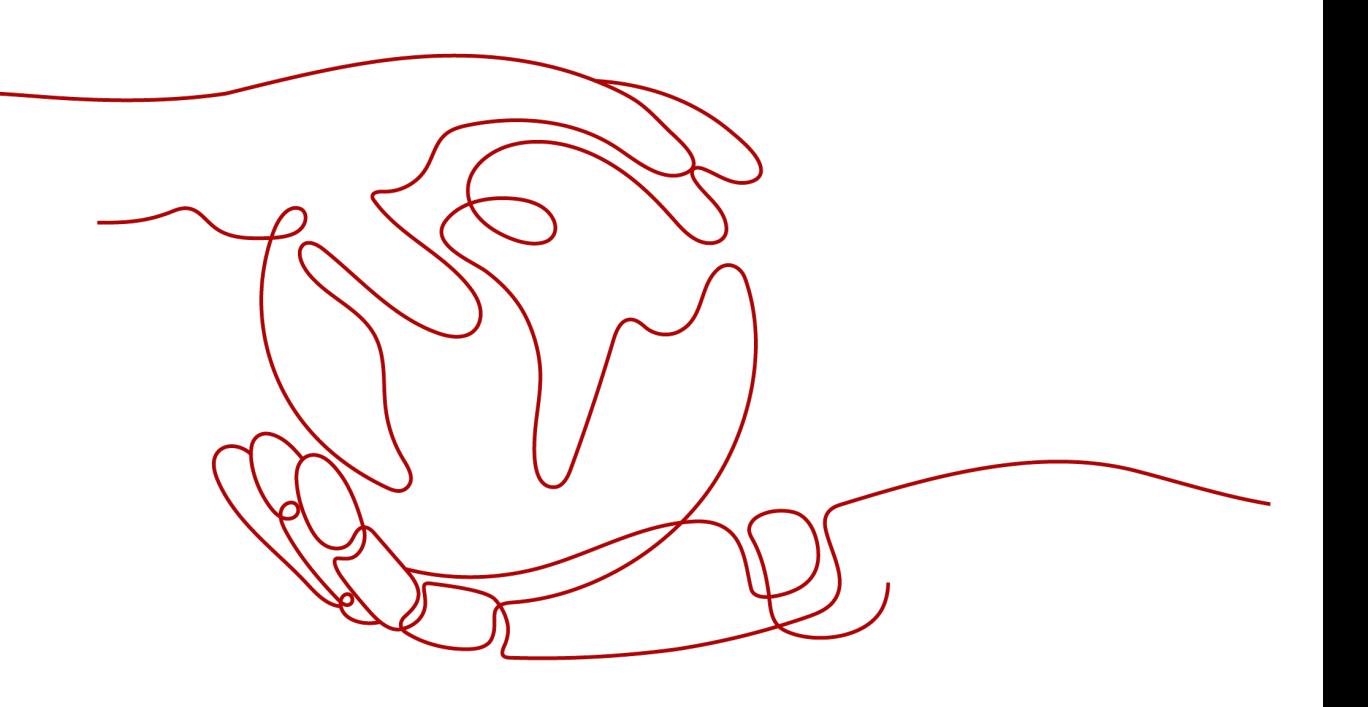

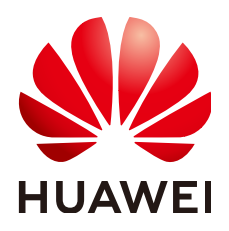

#### 版权所有 **©** 华为技术有限公司 **2024**。 保留一切权利。

非经本公司书面许可,任何单位和个人不得擅自摘抄、复制本文档内容的部分或全部,并不得以任何形式传 播。

#### 商标声明

**、<br>HUAWE和其他华为商标均为华为技术有限公司的商标。** 本文档提及的其他所有商标或注册商标,由各自的所有人拥有。

#### 注意

您购买的产品、服务或特性等应受华为公司商业合同和条款的约束,本文档中描述的全部或部分产品、服务或 特性可能不在您的购买或使用范围之内。除非合同另有约定,华为公司对本文档内容不做任何明示或暗示的声 明或保证。

由于产品版本升级或其他原因,本文档内容会不定期进行更新。除非另有约定,本文档仅作为使用指导,本文 档中的所有陈述、信息和建议不构成任何明示或暗示的担保。

安全声明

#### 漏洞处理流程

华为公司对产品漏洞管理的规定以"漏洞处理流程"为准,该流程的详细内容请参见如下网址: <https://www.huawei.com/cn/psirt/vul-response-process> 如企业客户须获取漏洞信息,请参见如下网址: <https://securitybulletin.huawei.com/enterprise/cn/security-advisory>

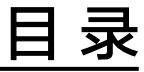

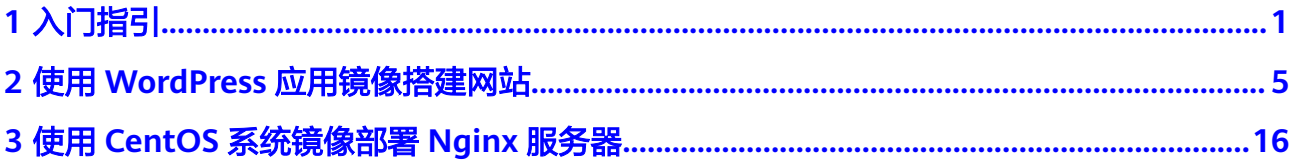

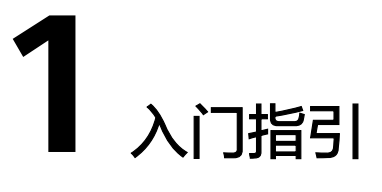

<span id="page-4-0"></span>云耀云服务器L实例是新一代开箱即用、面向中小企业和开发者打造的全新轻量应用云 服务器。云耀云服务器L实例提供丰富严选的应用镜像,实现应用一键部署,助力客户 便捷高效的在云端构建电商网站、Web应用、小程序、学习环境、各类开发测试等。

本文为您介绍云耀云服务器L实例产品基础知识、计费方式、使用流程、了解控制台以 及新用户常见问题,帮助您快速了解并使用云耀云服务器L实例。

#### 产品基础知识

- [什么是云耀云服务器](https://support.huaweicloud.com/productdesc-hcss/pd_what_0001.html)**L**实例
- [云耀云服务器](https://support.huaweicloud.com/productdesc-hcss/pd_adv_0000.html)**L**实例的优势
- 云耀云服务器**L**[实例的应用场景](https://support.huaweicloud.com/productdesc-hcss/pd_scenarios_0000.html)
- 云耀云服务器**L**[实例的约束限制](https://support.huaweicloud.com/productdesc-hcss/pd_limit_0000.html)
- 云耀云服务器**L**[实例支持的镜像](https://support.huaweicloud.com/productdesc-hcss/pd_images_0000.html)
- 云耀云服务器**L**[实例套餐类型](https://support.huaweicloud.com/productdesc-hcss/pd_bundle_0000.html)

#### 计费方式

云耀云服务器L实例以套餐形式整体售卖、续费、退订。云耀云服务器L实例仅支持包 年包月模式购买,超出套餐内每月固定流量的超额流量按流量计费。更多计费相关信 息详[见计费说明](https://support.huaweicloud.com/productdesc-hcss/pd_billing_0000.html)。

#### 使用流程

1. 准备工作

在创建云耀云服务器L实例之前,请先注册华为帐号、开通华为云,并为账户充 值。具体操作请参见<mark>准备工作</mark>。

- 2. 购买并配置云耀云服务器L实例
	- 请前往<mark>[控制台](https://console.huaweicloud.com/smb/?region=cn-east-3#/resource/list)</mark>购买云耀云服务器L实例,选择区域、镜像、套餐、购买时长和 购买数量。具体操作请参[见购买并配置云耀云服务器](https://support.huaweicloud.com/usermanual-hcss/server_create_0000.html)**L**实例。
	- 购买后对云耀云服务器L实例进行[配置安全组](https://support.huaweicloud.com/usermanual-hcss/server_security_0002.html)、[添加并解析域名](https://support.huaweicloud.com/usermanual-hcss/server_domain_0002.html)等操作。
- 3. 登录并使用云耀云服务器L实例。

购买完成后,您可以登录云耀云服务器L实例开始快速构建电商网站、Web应用、 小程序、学习环境、各类开发测试等相关操作。

- 登录云耀云服务器L实例具体操作请参见远程登录**Windows**[云服务器\(](https://support.huaweicloud.com/usermanual-hcss/server_login_0001.html)**VNC** [方式\)或](https://support.huaweicloud.com/usermanual-hcss/server_login_0001.html)远程登录**Linux**[云服务器\(](https://support.huaweicloud.com/usermanual-hcss/server_login_0002.html)**VNC**方式)。
- 如何使用WordPress应用镜像快速搭建网站,请参见使用**[WordPress](#page-8-0)**应用镜 [像搭建网站。](#page-8-0)
- 如何使用CentOS系统镜像部署Nginx服务器,请参见使用**CentOS**[系统镜像部](#page-19-0) 署**Nginx**[服务器](#page-19-0)。

云耀云服务器L实例更多应用镜像、系统镜像操作实践,详见<mark>最佳实践</mark>。

#### 控制台介绍

● 控制台首页

控制台首页展示您账户下各区域的所有资源及其主要信息,包括资源名称、运行 状态、镜像、规格、有效期。在控制台首页,您可购买、续费、退订资源,也可 以对云服务器执行远程登录、重置密码操作。

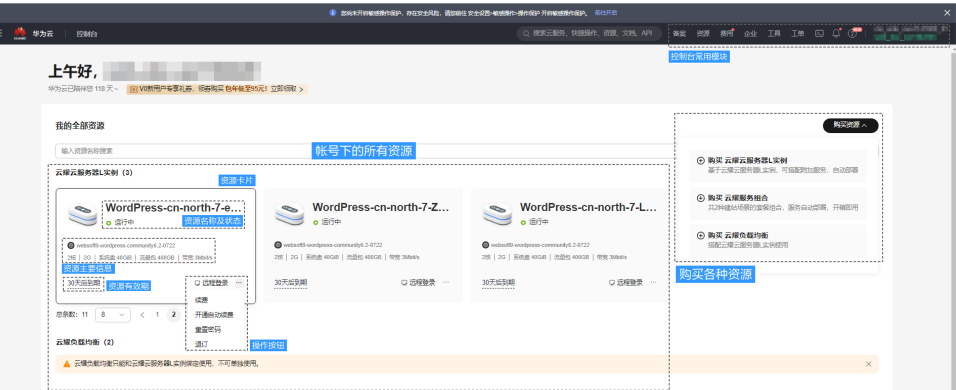

#### 资源管理页面

单击资源卡片进入资源管理页面。

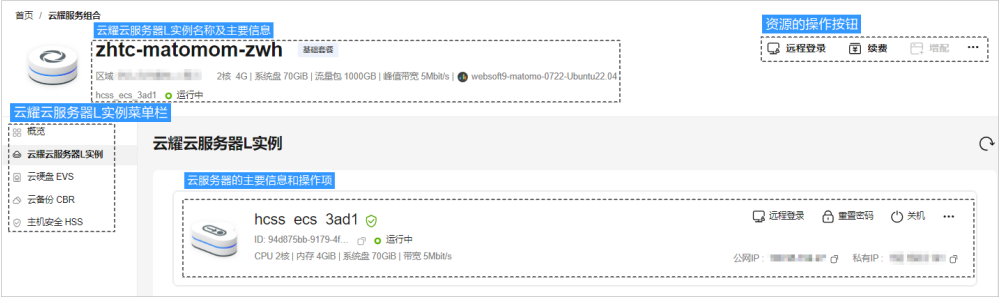

在资源管理页面,您可以查看云耀云服务器L实例套餐中所有服务的详细信息,并 进行相关操作。

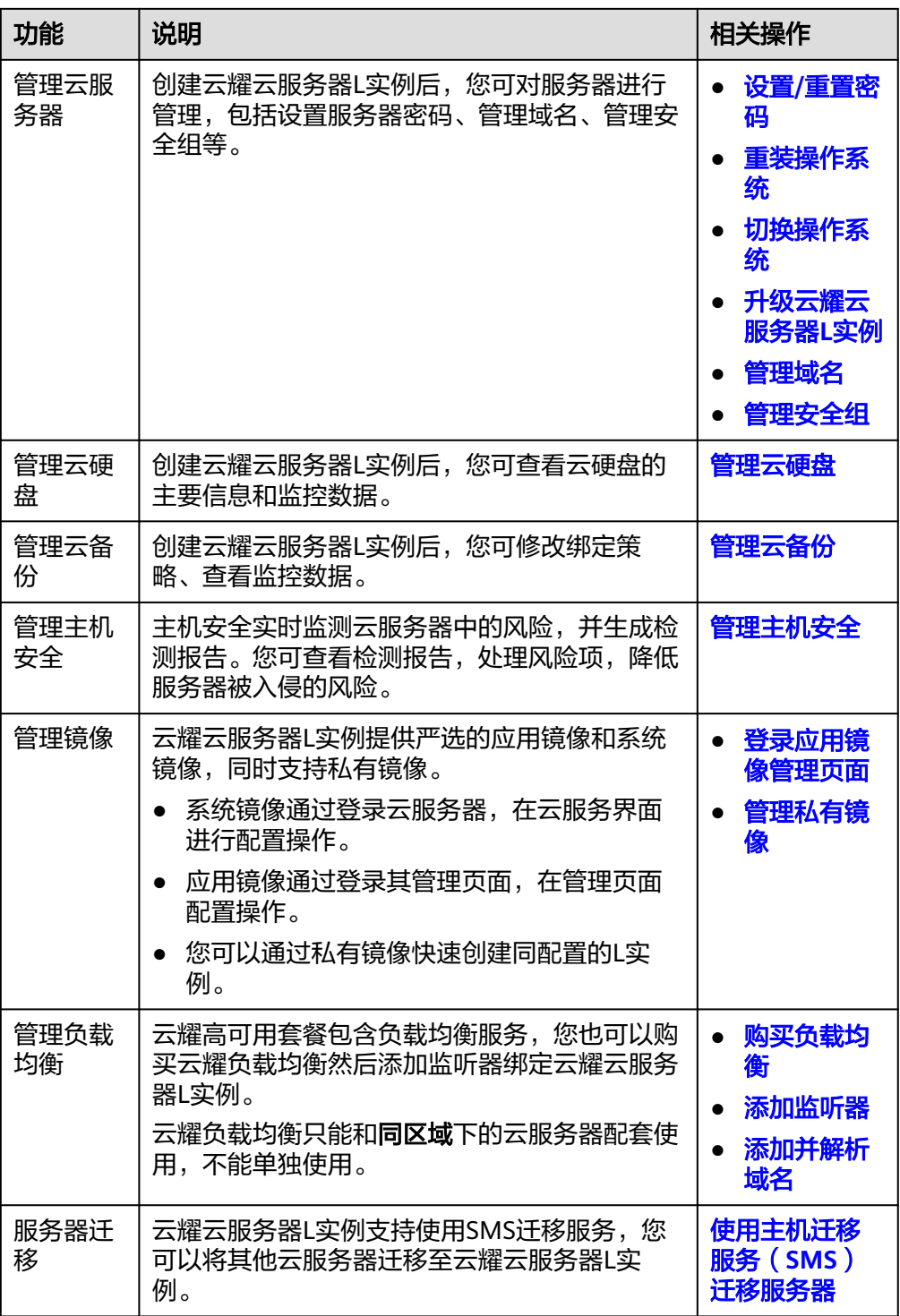

#### 新用户常见问题

- 云耀云服务器**L**[实例套餐有哪些?](https://support.huaweicloud.com/hcss_faq/faq_counsel_0001.html)
- [买错规格怎么换?](https://support.huaweicloud.com/hcss_faq/faq_counsel_0002.html)
- [云服务器的默认用户名和密码是什么?](https://support.huaweicloud.com/hcss_faq/faq_passwd_0001.html)
- [云服务器密码忘了怎么办?](https://support.huaweicloud.com/hcss_faq/faq_passwd_0001.html)
- 云耀云服务器**L**[实例如何计费?](https://support.huaweicloud.com/productdesc-hcss/pd_billing_0000.html)
- [创建云耀负载均衡后,选择不到云服务器是什么原因?](https://support.huaweicloud.com/hcss_faq/faq_elb_0001.html)

更多常见问题,详见<mark>常见问题</mark>。

#### 反馈与建议

如果您在云耀云服务器L实例购买或者使用过程中存在任何疑问或建议,可通过如下方 式反馈,您将获得专业的技术支持和优质的产品体验。

- 提交工单:工单系统提供7\*24小时服务,您可通过<mark>提交工单</mark>,搜索"云耀云服务 器"反馈技术类问题、故障类问题,快速获得技术人员的帮助。
- 售后热线:售后热线电话服务时间为7\*24小时服务,4000-955-988转3或950808 转3,支持账号、财务、计费咨询类问题答疑。
- 文档反馈:如果发现产品文档的问题,如链接、内容错误等,可以通过如下任意 方式反馈:
	- 选中文档内容,单击弹出的"文档反馈"反馈您的意见 。
	- 在页面最底部"意见反馈"中反馈您的意见。

# <span id="page-8-0"></span>**2** 使用 **WordPress** 应用镜像搭建网站

本节以使用WordPress应用镜像搭建网站为例, 为您介绍如何使用应用镜像**三步快速搭** 建网站。云耀云服务器L实例提供了丰富严选的应用镜像,您也可以使用其他应用镜像 快速部署应用环境。

#### 操作视频

#### 操作流程

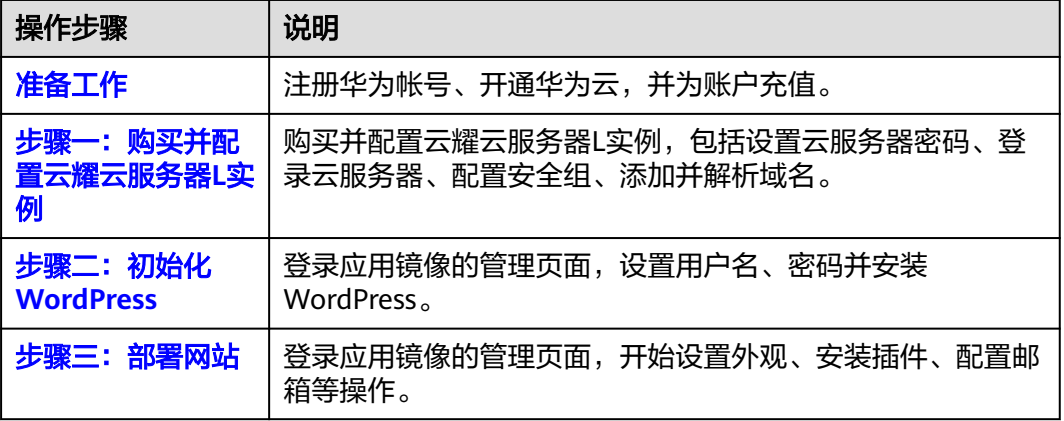

#### 准备工作

在创建云耀云服务器L实例之前,请先注册华为帐号并开通华为云,并为账户充值。请 保证账户有足够的资金,以免创建云耀云服务器L实例失败。

1. [请注册华为帐号、开通华为云](https://support.huaweicloud.com/usermanual-account/account_id_001.html),并进[行实名认证](https://support.huaweicloud.com/usermanual-account/zh-cn_topic_0071343161.html)。

如果您已开通华为云并进行实名认证,请忽略此步骤。

2. 为账户充值。 在<mark>控制台</mark>界面上方,单击"费用与成本",选择" 资金管理 > 充值",为账户充 值。

<span id="page-9-0"></span>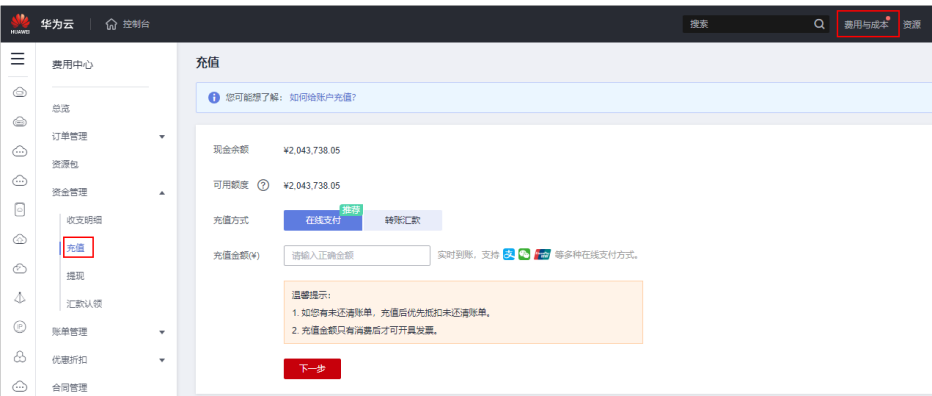

#### 步骤一:购买并配置云耀云服务器 **L** 实例

#### 一、购买云耀云服务器**L**实例

1. 进入[购买云耀云服务器](https://console.huaweicloud.com/smb/?#/create/hecs-light)**L**实例页,对云服务器进行资源配置。

#### 说明

云耀云服务器L实例不定期推出优惠活动,购买前请您先前[往官网页面](https://www.huaweicloud.com/product/hecs-light.html)查询。活动规则以届 时官网活动页面展示为准。

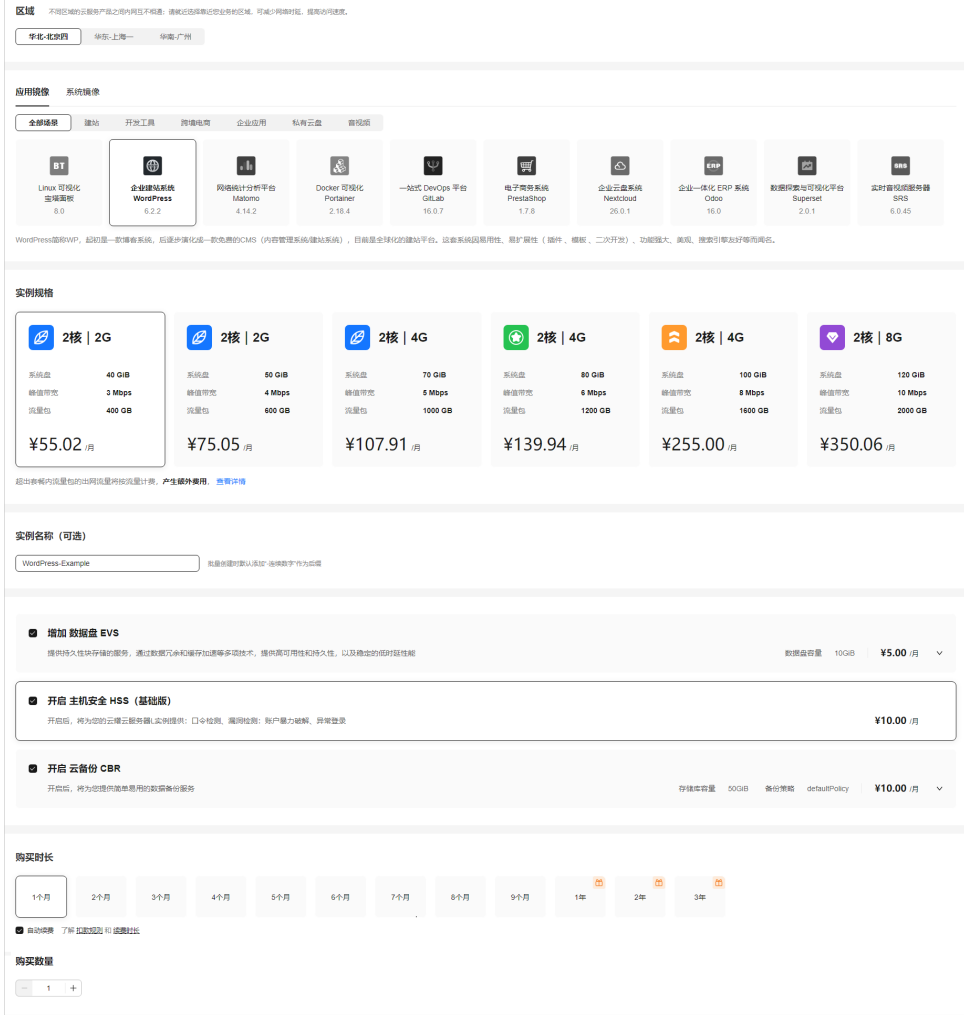

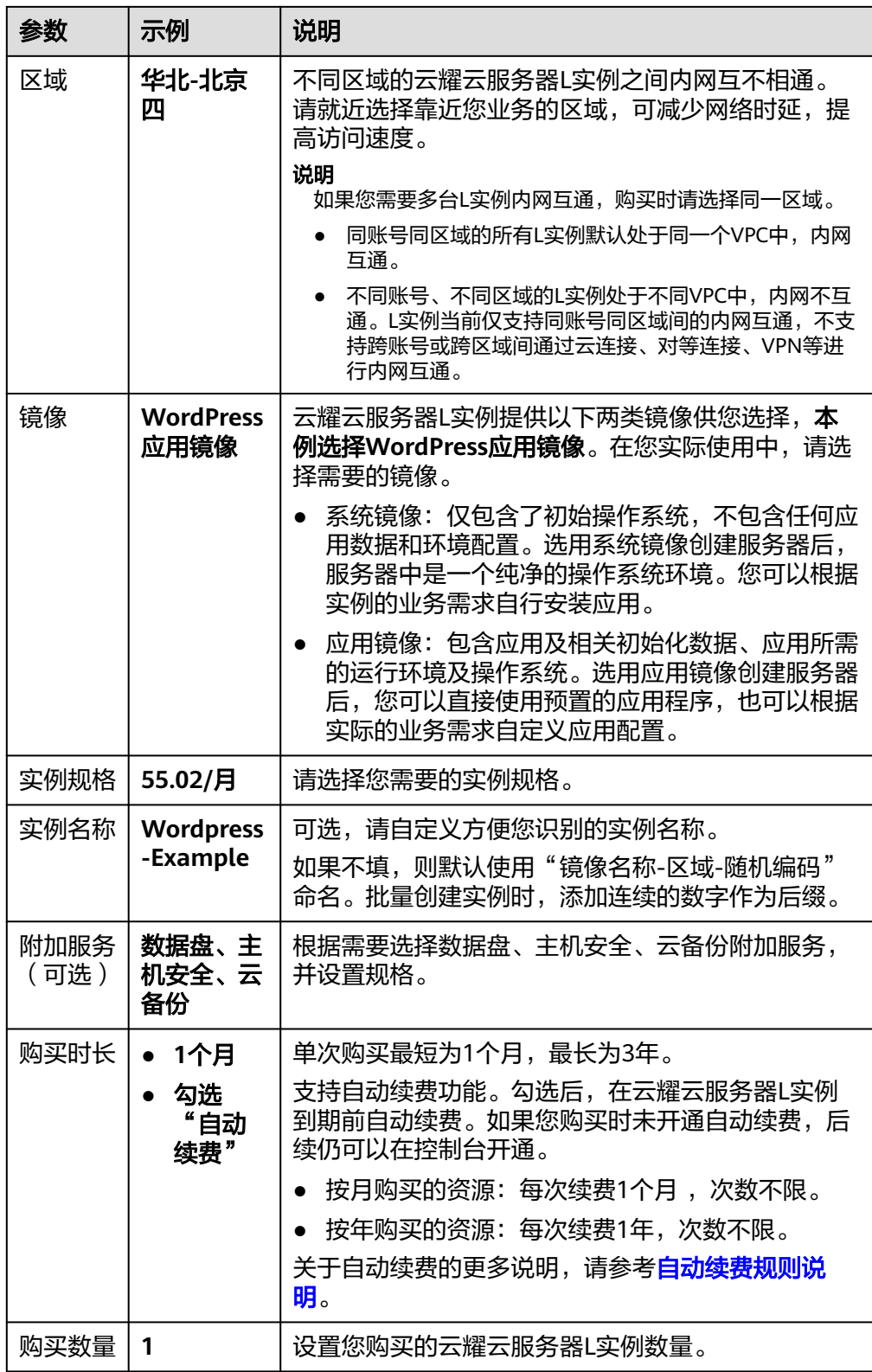

- 2. 单击"立即购买",进入订单详情页面。 根据界面提示,请确认配置信息,阅读并勾选协议。
- 3. 单击"去支付",根据页面提示完成支付。

4. 单击"返回华为云云耀云服务控制台", 查看已创建的云耀云服务器L实例。 待云耀云服务器L实例处于"运行中"状态后执行下面操作。

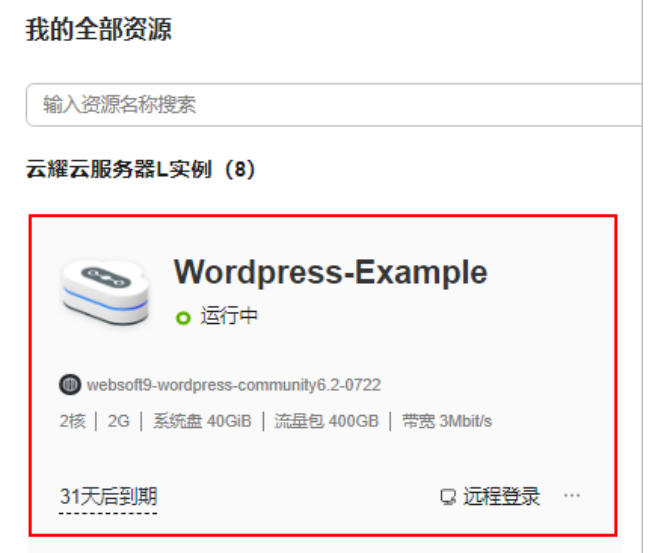

#### 二、配置安全组

1. 在左侧列表中选择"云耀云服务器L实例"菜单,单击云服务器名称,进入云服务 器详情页面。

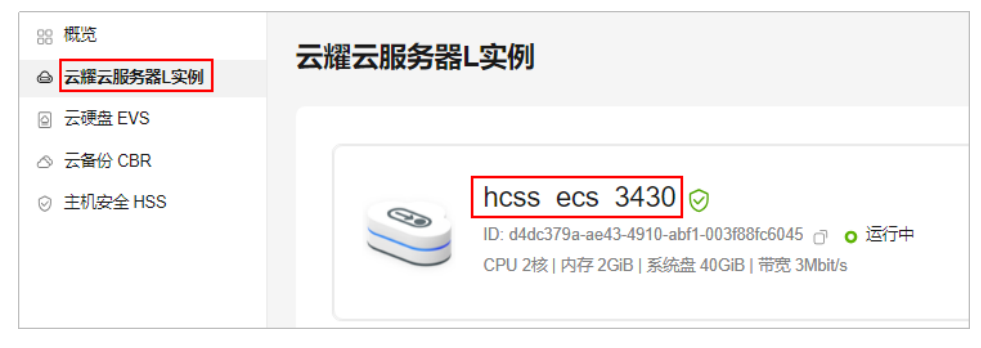

2. 选择"安全组"页签,单击"添加规则",添加如下规则,单击"确定"。 本例只添加常用规则,您可根据需要添加更多规则。

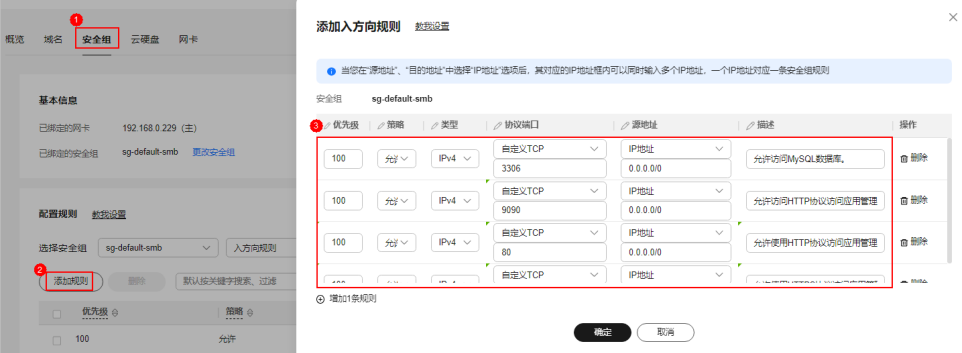

#### 表 **2-1** 安全组规则

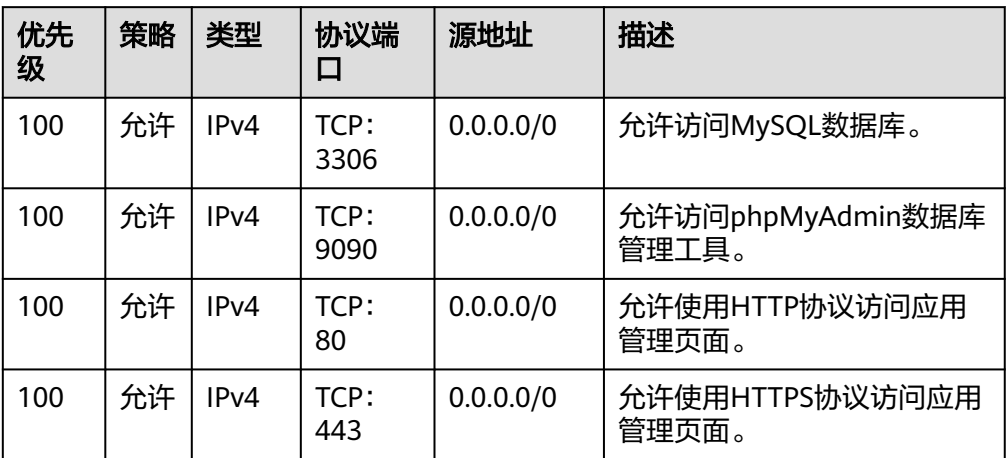

#### 三、运行**nginx\_huaweicloud.sh**脚本设置**Nginx**安全级别

1. 查看应用镜像是否正常启动,正常启动后再执[行步骤](#page-13-0)**2**。 返回云耀云服务器L实例管理页面, 在"镜像信息"区域单击"管理"。

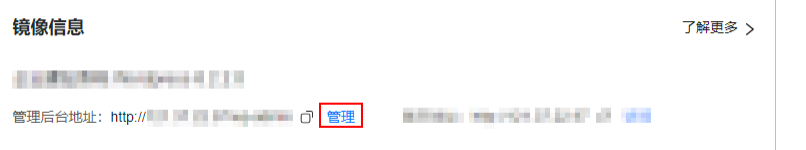

如果管理页面显示正常的引导界面,表示应用镜像已经正常启动。否则请耐心等 待1~2分钟,稍后重试。

<span id="page-13-0"></span>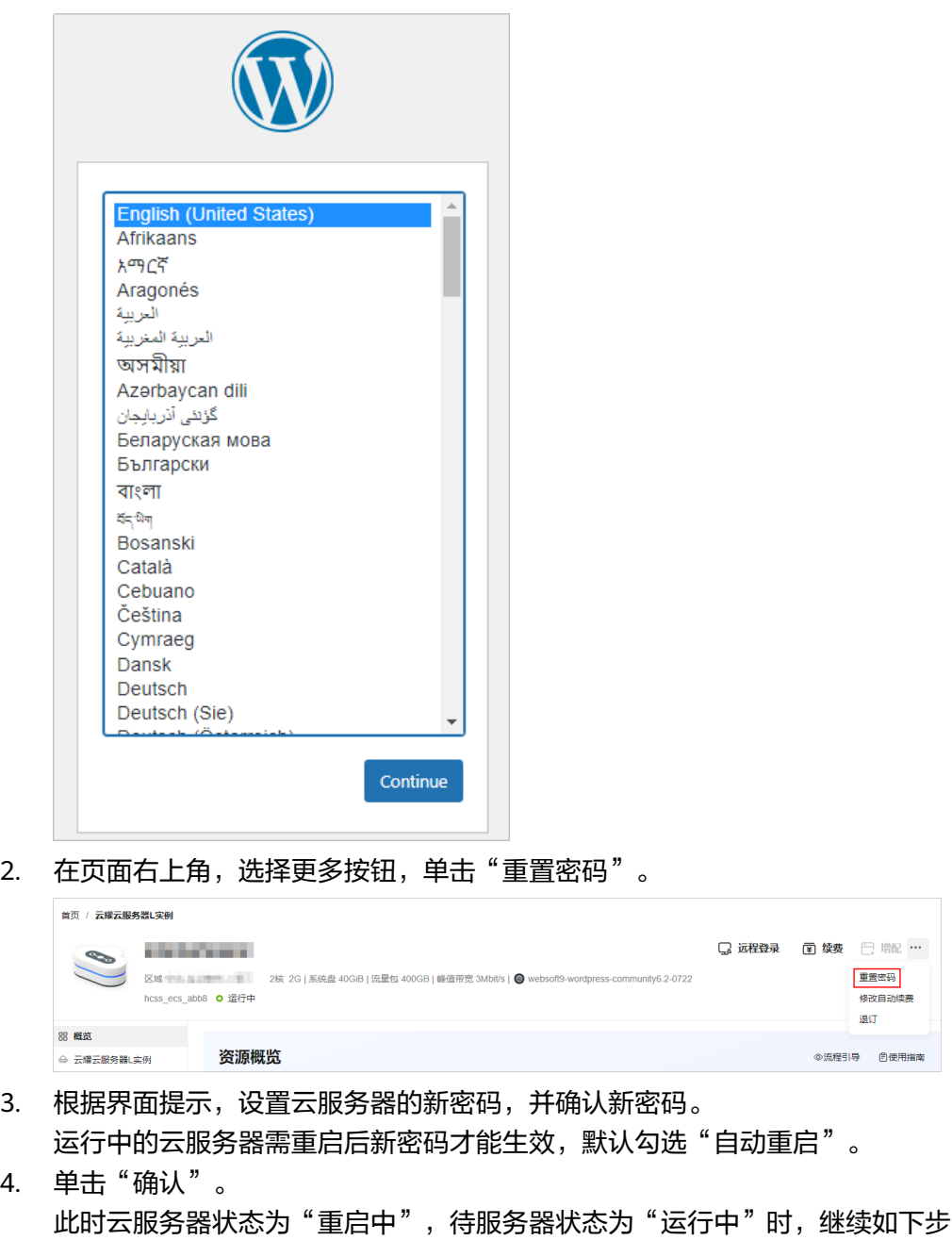

- 骤。 5. 在页面右上角,单击"远程登录"。
- 6. 根据界面提示,输入用户名密码登录云服务器。 用户名为root,密码为步骤**2**设置的密码。
- 7. 执行如下命令,运行nginx\_huaweicloud.sh脚本。

**wget -N https://websoft9.github.io/stackhub/scripts/ nginx\_huaweicloud.sh && bash nginx\_huaweicloud.sh** 因为Nginx安全级别过高,可能导致部分镜像功能不可用。可通过运行 nginx\_huaweicloud.sh脚本解决。

#### 四、(可选)添加并解析域名

如果您希望您的用户通过域名访问网站,请为服务器添加并解析域名。如果您仅为个 人开发或测试使用,可以不添加域名,请跳过此步骤。

- 1. 在左侧列表中单击"云耀云服务器L实例",单击云服务器名称,进入云服务器详 情页面。
- 2. 选择"域名"页签,单击"添加域名"配置域名信息。

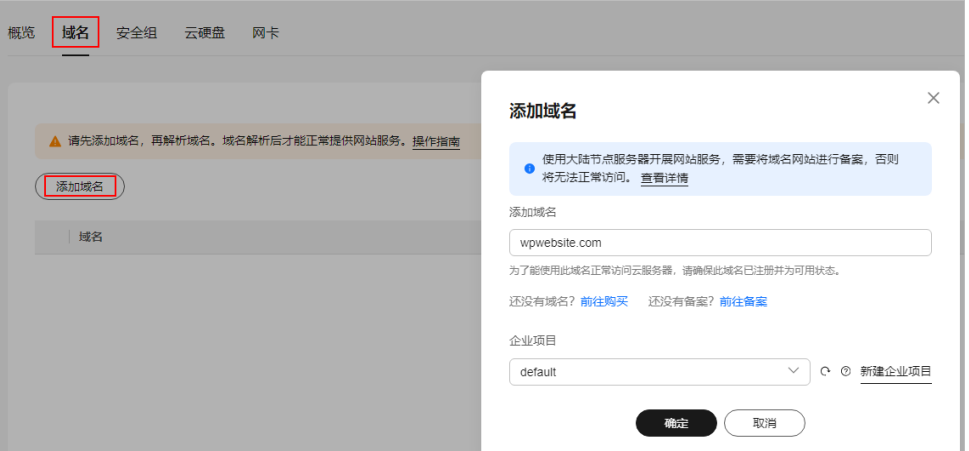

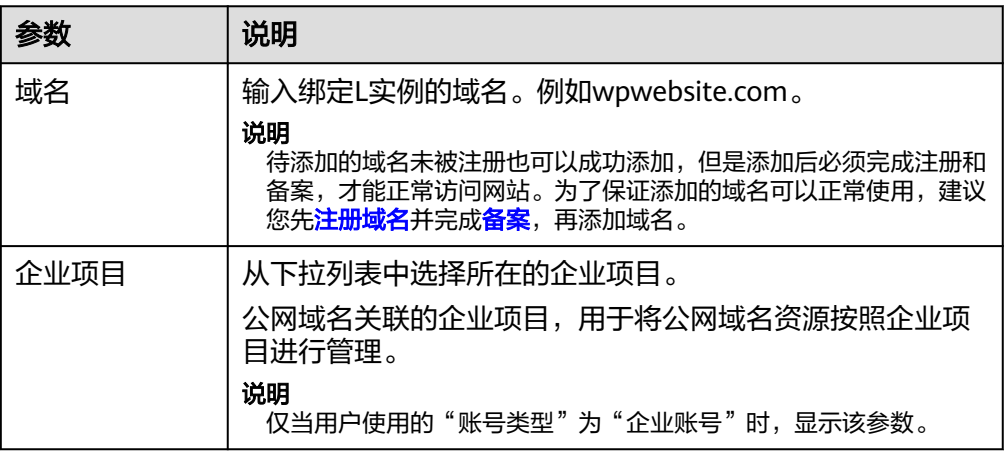

3. 单击"确定"。

**The Commercial** 

4. 单击wpwebsite.com域名操作列表中的"解析域名"。

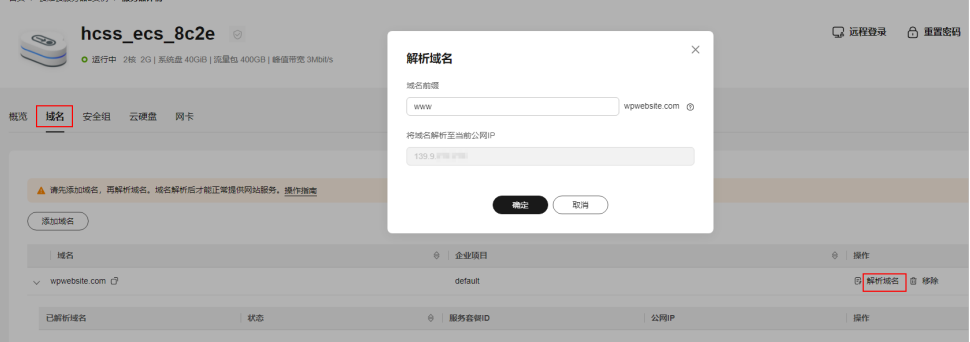

<span id="page-15-0"></span>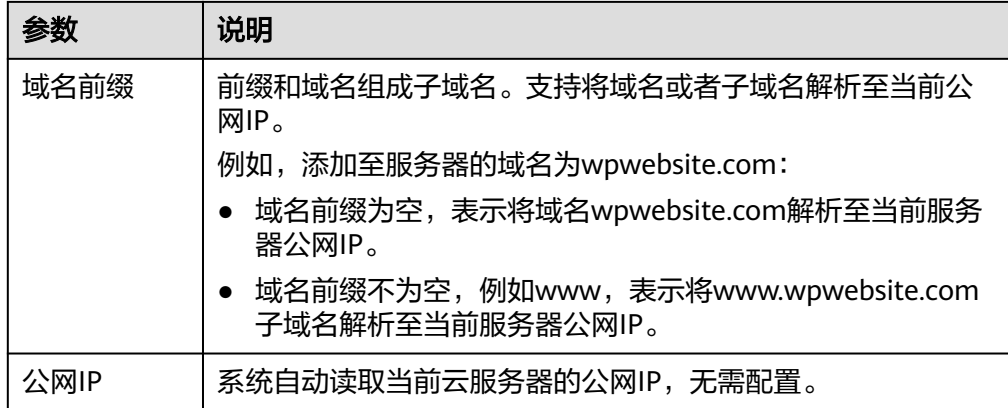

- 5. 在"域名"页签查看解析的域名。
- 6. 备案域名。

要想通过域名成功访问服务器,必须备案域名。请在华为云<mark>备案中心</mark>备案此域名 (免费 ),具体操作详见<mark>快速完成网站备案</mark> 。

#### 五、(可选)为**L**实例申请并安装**SSL**证书

如果您的服务器端需要采用HTTPS协议,您的云服务器需要安装SSL证书。为L实例申 请并安装SSL证书详见**SSL**[证书使用概述。](https://support.huaweicloud.com/usermanual-ccm/ccm_01_0073.html)

#### 步骤二:初始化 **WordPress**

首次登录应用镜像管理页面需要初始化,后续可直接登录管理页面。

1. 在服务器"概览"页"镜像信息"中,单击"管理"登录管理页面。

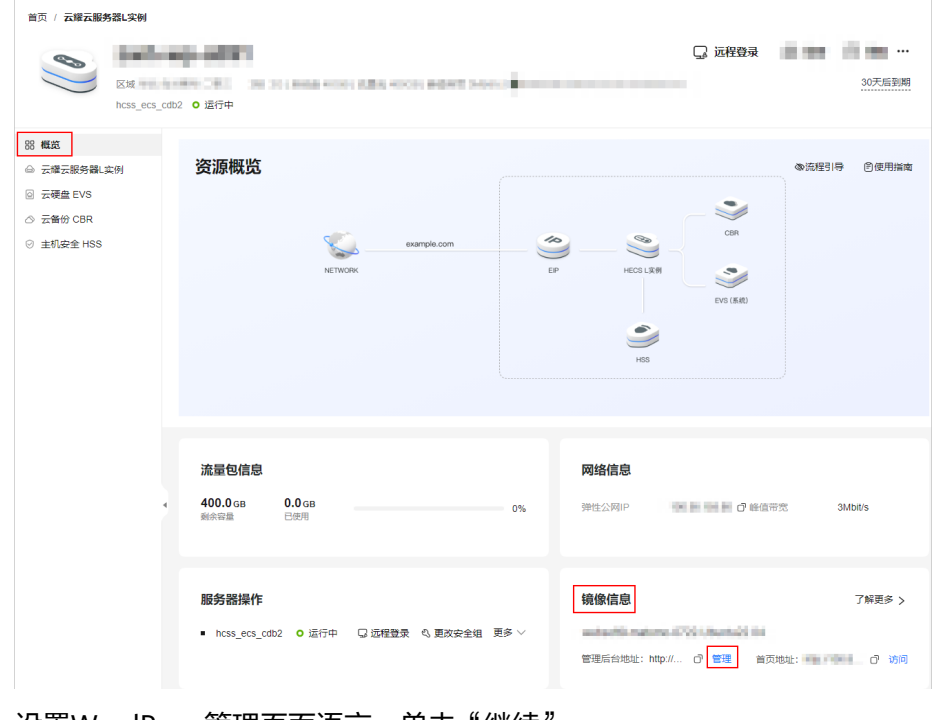

2. 设置WordPress管理页面语言,单击"继续"。

<span id="page-16-0"></span>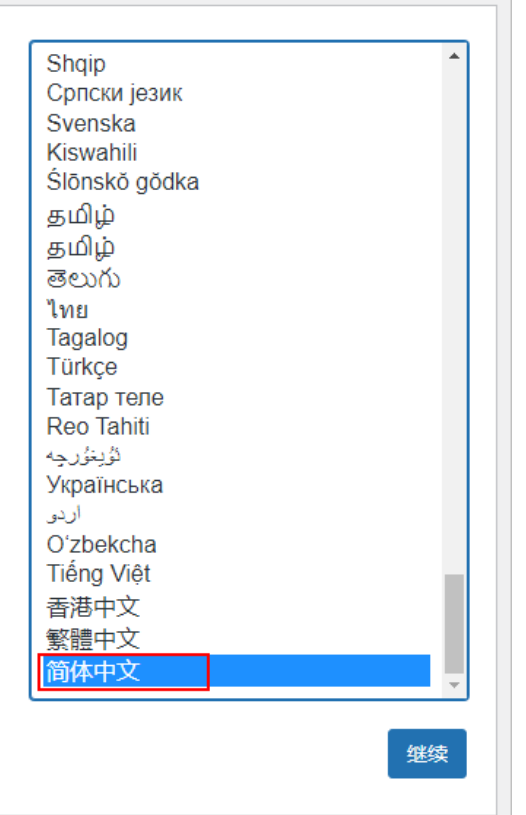

3. 设置网站标题、WordPress管理员用户名、密码和邮箱, 单击"安装 WordPress"。

请妥善保管您的网站管理员用户名、密码和邮箱。当忘记密码时,可根据此邮箱 重置密码。

<span id="page-17-0"></span>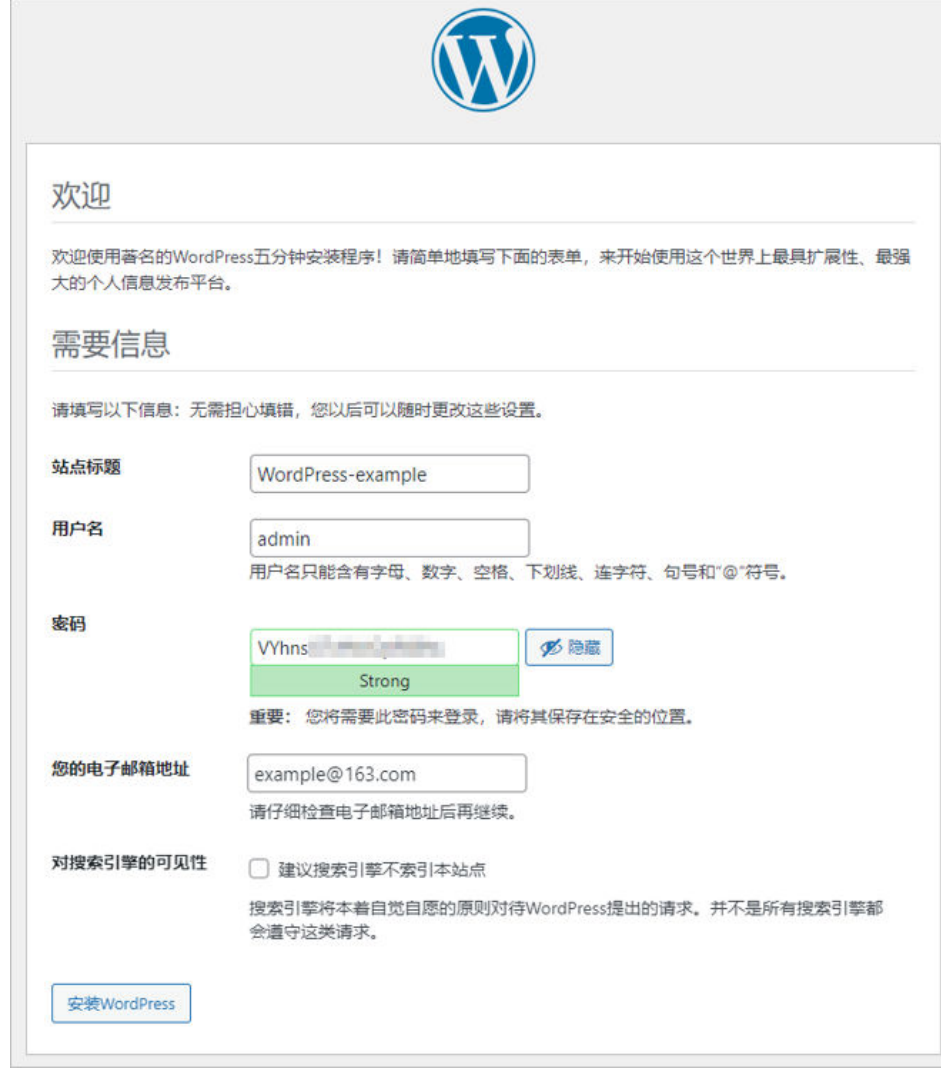

4. 输入管理员用户名密码,单击"登录",登录WordPress管理页面。

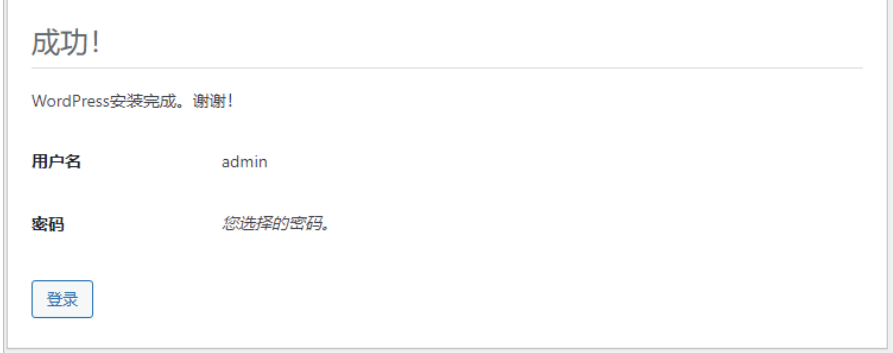

至此,您已获得一台完备的WordPress应用云耀云服务器L实例。

#### 步骤三:部署网站

登录WordPress管理页面,根据实际需要部署网站。

● 在应用管理页面部署网站

a. 在云服务器"概览"页"镜像信息"中,单击"管理"。

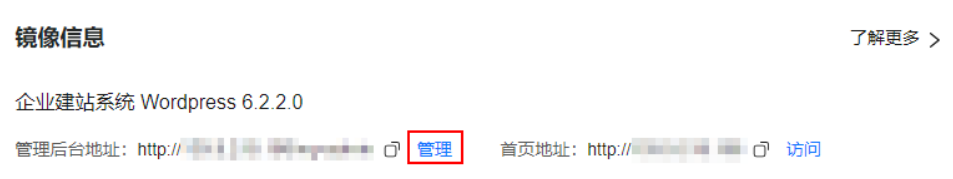

b. 输入步骤**[3](#page-16-0)**设置的用户名密码登录管理页面。

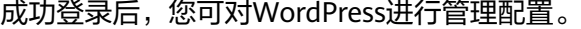

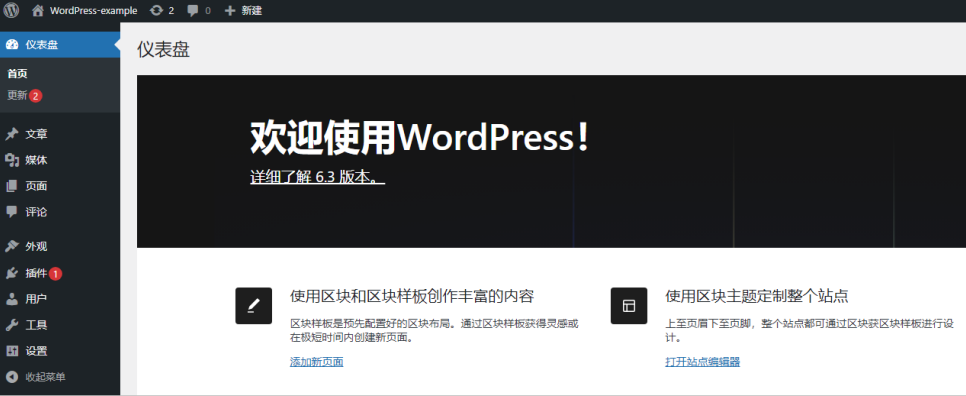

● 预览网站页面

在部署网站过程中,您可以随时预览网站前台页面。

a. 在云服务器"概览"页"镜像信息"中,单击"访问"预览网站前台页面。

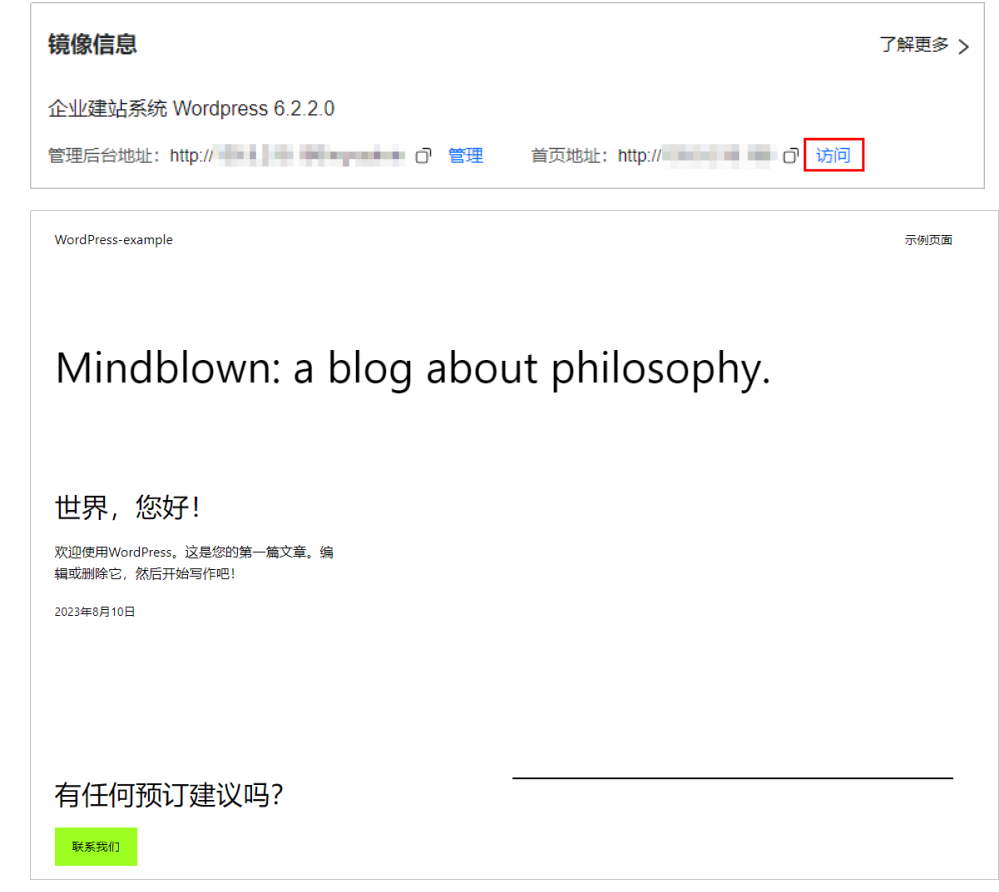

## <span id="page-19-0"></span>**3** 使用 **CentOS** 系统镜像部署 **Nginx** 服务器

Nginx是一款轻量级的Web服务器、反向代理服务器及电子邮件(IMAP/POP3)代理 服务器。本节以CentOS系统镜像为例,介绍L实例如何使用系统镜像部署Nginx服务 器。

#### 操作视频

#### 操作流程

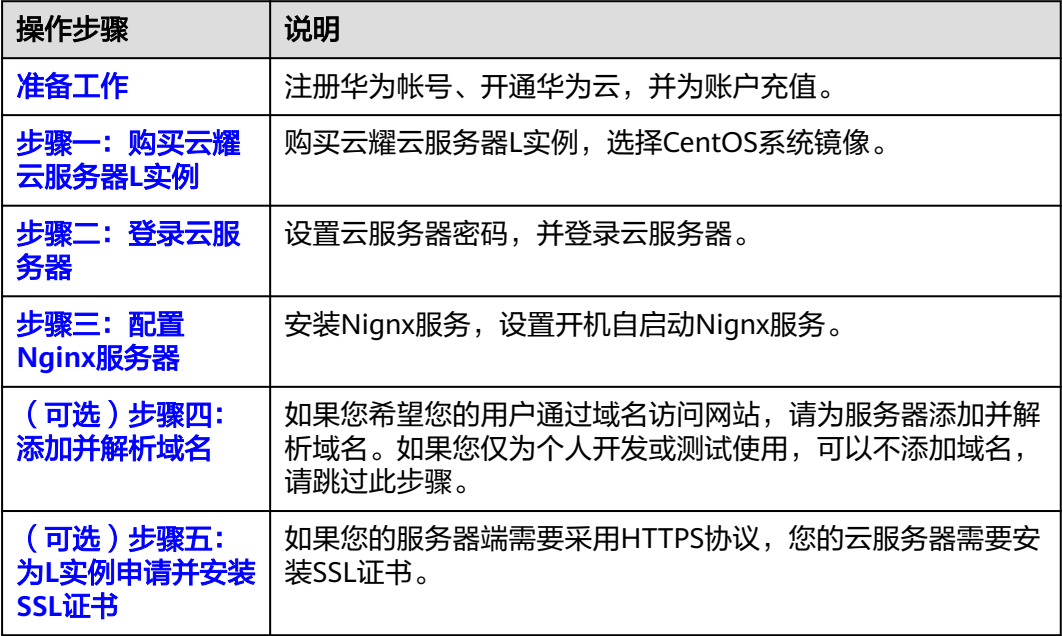

#### 准备工作

在创建云耀云服务器L实例之前,请先注册华为帐号并开通华为云,并为账户充值。请 保证账户有足够的资金,以免创建云耀云服务器L实例失败。

1. [请注册华为帐号、开通华为云](https://support.huaweicloud.com/usermanual-account/account_id_001.html),并进[行实名认证](https://support.huaweicloud.com/usermanual-account/zh-cn_topic_0071343161.html)。 如果您已开通华为云并进行实名认证,请忽略此步骤。 <span id="page-20-0"></span>2. 为账户充值。

在<mark>控制台</mark>界面上方,单击"费用与成本",选择" 资金管理 > 充值",为账户充 值。

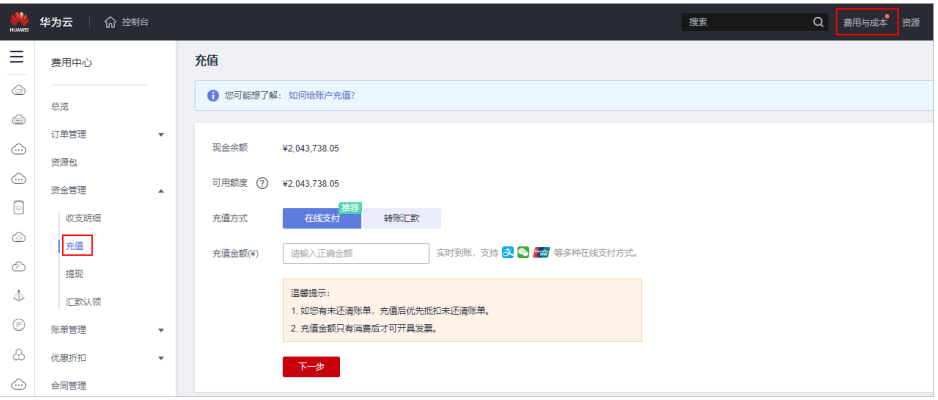

#### 步骤一:购买云耀云服务器 **L** 实例

1. 进入<mark>[购买云耀组合套餐页](https://console.huaweicloud.com/smb/?#/create/plan)</mark>,对云服务器进行资源配置。

#### 说明

云耀云服务器L实例不定期推出优惠活动,购买前请您先前[往官网页面](https://www.huaweicloud.com/product/hecs-light.html)查询。活动规则以届 时官网活动页面展示为准。

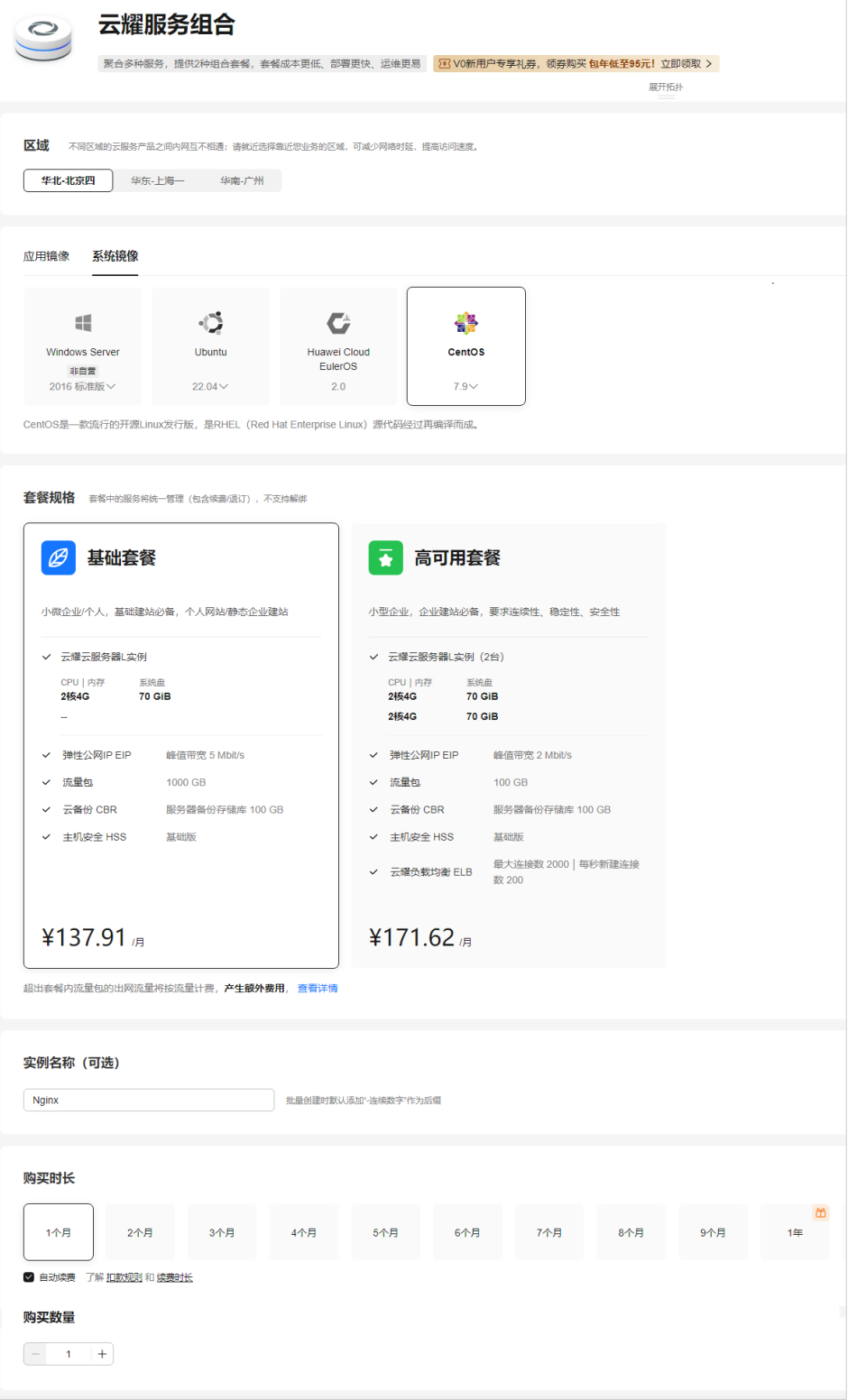

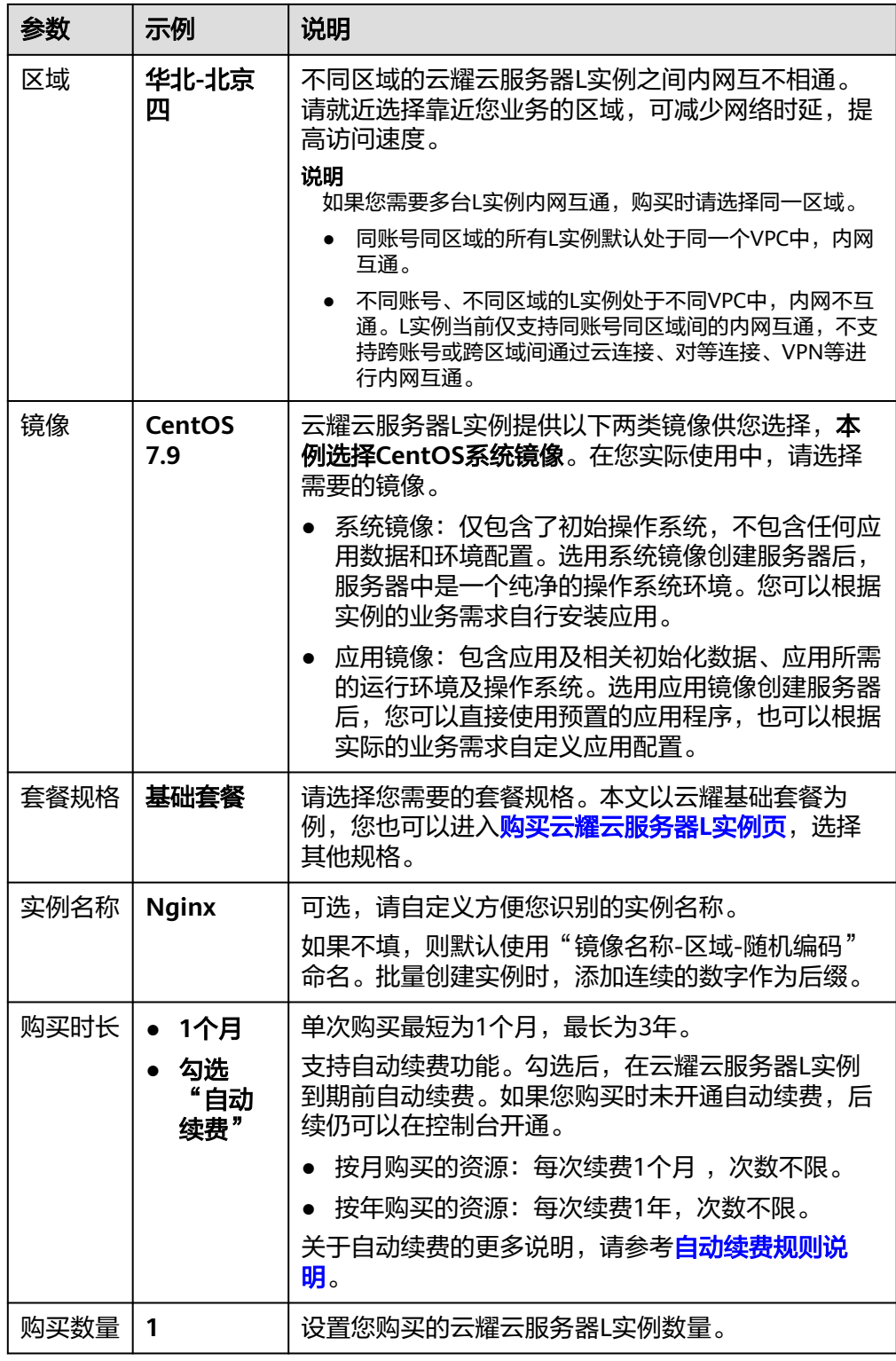

- 2. 单击"立即购买",进入订单详情页面。
	- 根据界面提示,请确认配置信息,阅读并勾选协议。
- 3. 单击"去支付",根据页面提示完成支付。
- 4. 单击"返回华为云云耀云服务控制台", 查看已创建的云耀云服务器L实例。

<span id="page-23-0"></span>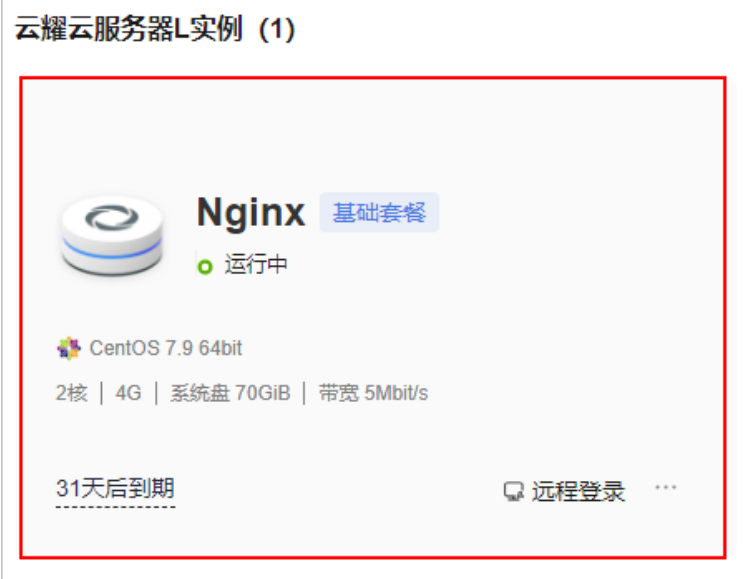

#### 步骤二:登录云服务器

- 1. 在资源卡片上选择更多操作按钮…,单击"重置密码"。
- 2. 根据界面提示,设置云服务器的新密码,并确认新密码。 运行中的云服务器需重启后新密码才能生效,默认勾选"自动重启"。
- 3. 单击"确认"。 此时云服务器状态为"重启中",待服务器状态为"运行中"时,继续如下步 骤。
- 4. 在资源卡片上,单击"远程登录"。
- 5. 根据界面提示,输入用户名密码登录云服务器。 用户名为root,密码为步骤**2**设置的密码。

#### 步骤三:配置 **Nginx** 服务器

1. 执行如下命令添加CentOS 7系统的Nginx yum资源库。 **sudo rpm -Uvh http://nginx.org/packages/centos/7/noarch/RPMS/nginxrelease-centos-7-0.el7.ngx.noarch.rpm**

#### 注意

Nginx服务版本不断更新,可能导致此命令执行失败,届时请在**http://nginx.org/ packages/centos/7/noarch/RPMS**路径下获取最新的Nginx软件包,替换**nginxrelease-centos-7-0.el7.ngx.noarch.rpm**字段。

- 2. 执行如下命令安装Nignx服务。
	- **sudo yum install -y nginx**
- 3. 刚安装的Nignx不会自行启动,执行如下命令启动Nignx。 **sudo systemctl start nginx.service**
- 4. 执行如下命令设置开机自启动。

#### **sudo systemctl enable nginx.service**

<span id="page-24-0"></span>5. 在<mark>控制台</mark>单击资源卡片,在"云耀云服务器L实例"菜单获取云耀云服务器L实例 公网IP。

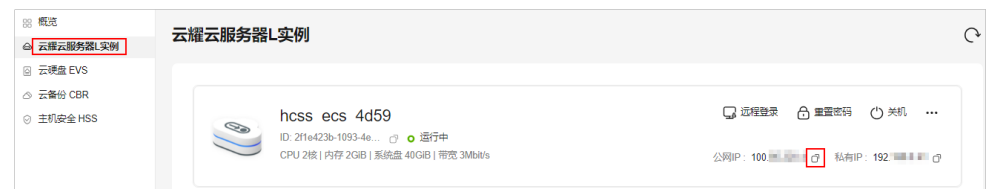

6. 在本地浏览器直接输入公网IP,预览Nginx服务器默认页面。 如果能正常预览Nginx服务器默认页面表示Nginx服务器部署成功。

图 **3-1** Nginx 服务器默认页面

## **Welcome to nginx!**

If you see this page, the nginx web server is successfully installed and working. Further configuration is required.

For online documentation and support please refer to nginx.org. Commercial support is available at nginx.com.

Thank you for using nainx.

#### (可选)步骤四:添加并解析域名

如果您希望您的用户通过域名访问网站,请为服务器添加并解析域名。如果您仅为个 人开发或测试使用,可以不添加域名,请跳过此步骤。

- 1. 在左侧列表中单击"云耀云服务器L实例",单击云服务器名称,进入云服务器详 情页面。
- 2. 选择"域名"页签,单击"添加域名"配置域名信息。

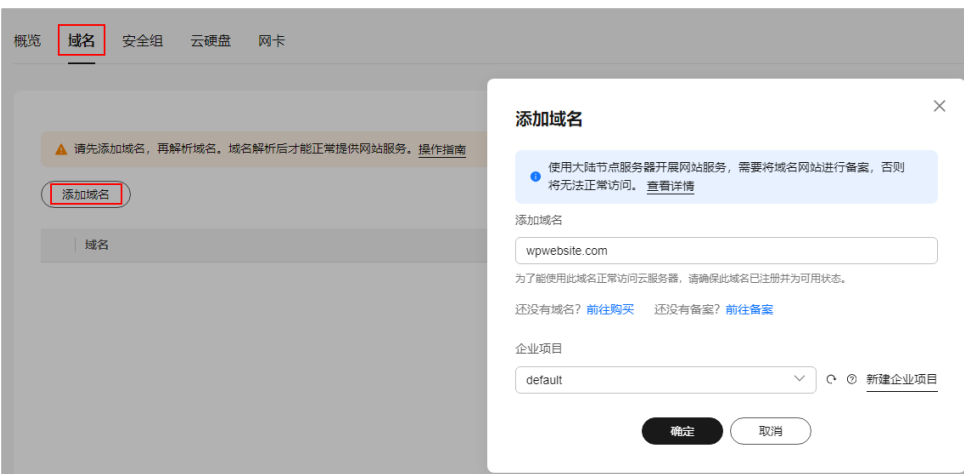

<span id="page-25-0"></span>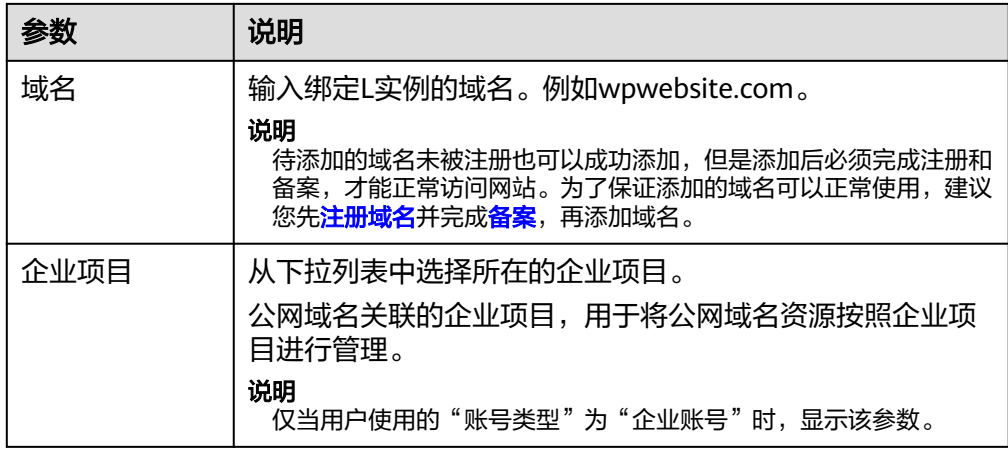

- 3. 单击"确定"。
- 4. 单击wpwebsite.com域名操作列表中的"解析域名"。

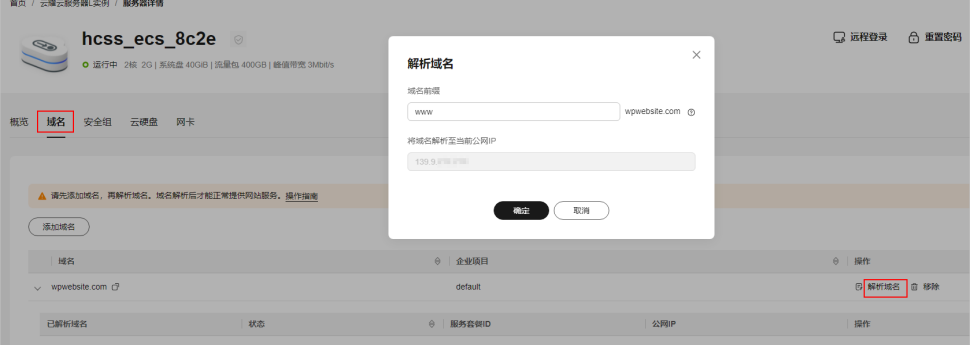

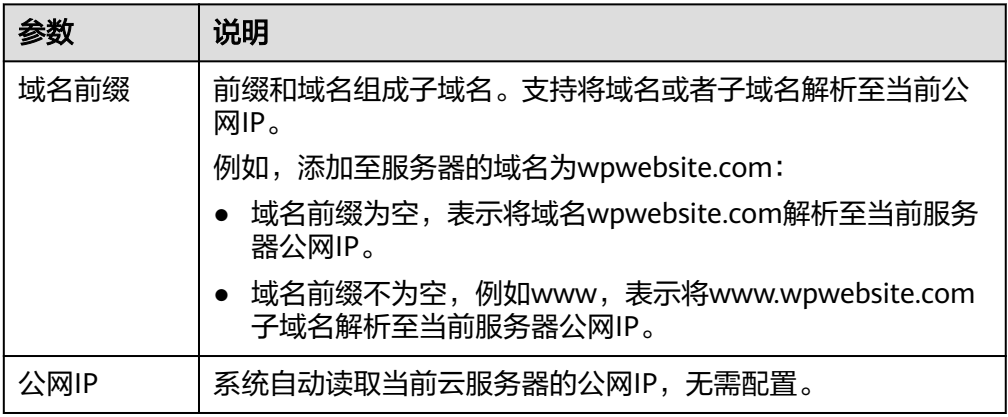

- 5. 在"域名"页签查看解析的域名。
- 6. 备案域名。

要想通过域名成功访问服务器,必须备案域名。请在华为云<mark>备案中心</mark>备案此域名 (免费 ),具体操作详见<mark>快速完成网站备案</mark> 。

#### (可选)步骤五:为 **L** 实例申请并安装 **SSL** 证书

如果您的服务器端需要采用HTTPS协议,您的云服务器需要安装SSL证书。为L实例申 请并安装SSL证书详见**SSL**[证书使用概述。](https://support.huaweicloud.com/usermanual-ccm/ccm_01_0073.html)